### **Colour in Motion**

## Erstinstallation Epson WF-7710 Series Sublisplash Driver Paket

### 1. Kartuschen erstmalig befüllen

Wichtig: Ein Mischbetrieb von Refill-Kartuschen ist nicht vorgesehen und kann zu unerwarteten Fehlermeldungen führen, da die Kartuschen voneinander abhängen.

Beim erstmaligen Einsetzen der Kartuschen in den Drucker ist unbedingt die Reihenfolge Y M C und zuletzt die schwarze Kartusche BK einzuhalten.

Die Kontaktflächen der Chips sollten nie berührt werden, da sonst Kontaktprobleme auftreten können.

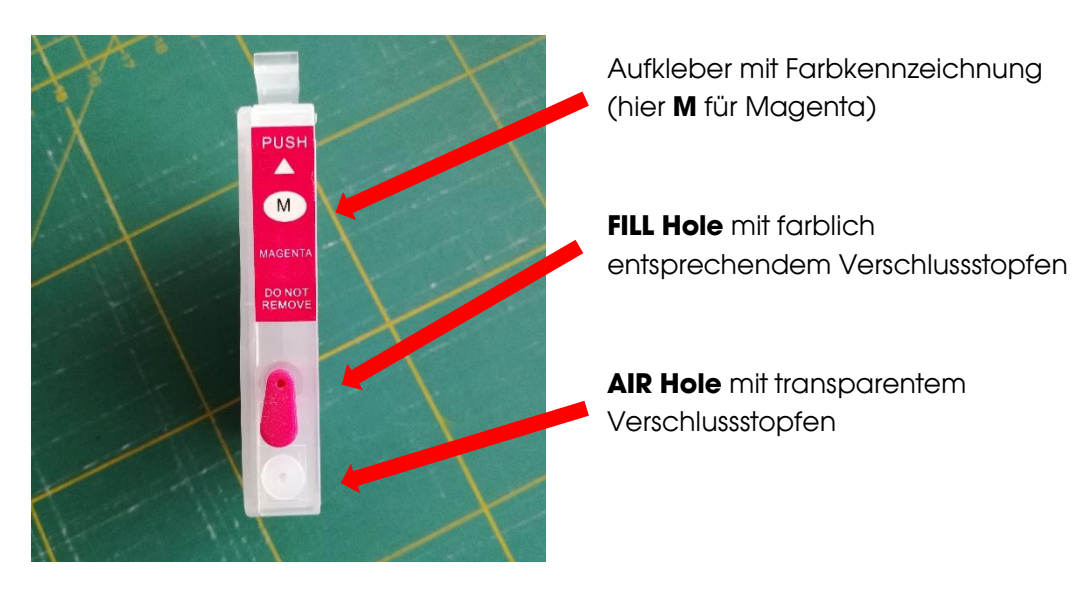

- 1.1 Entferne die beiden Verschlussstopfen (Fill Hole und Air Hole) an der Kartusche.
- 1.2 Ziehe eine Spritze mit aufgesetzter Kanüle mit ca. 10ml Sublisplash Tinte auf. Achte darauf, daß die Tinte passend zur Farbkennzeichnung der Kartusche ist (siehe Aufkleber).
- 1.3 Fülle die Tinte langsam über das Fill Hole ein. Die Kanüle sollte hierbei nicht zu weit in die Kartusche gesteckt werden.
- 1.4 Nimm jetzt die Kanüle von der Spritze ab.
- 1.5 Verschließe das Air Hole mit dem transparenten Verschlussstopfen.
- 1.6 Setze die Spritze (OHNE Kanüle!) auf das Fill Hole auf. Der Kolben der Spritze sollte hierbei unten (geschlossen) sein.
- 1.7 Ziehe den Spritzenkolben auf ca. 7ml raus. Du wirst einen Widerstand merken. Lass' den Kolben dann langsam zurückgleiten (KEINESFALLS DRÜCKEN). Dies wiederholst du 3-5mal. Sollte sich bei dem Vorgang Tinte in der Spritze gesammelt haben, kann diese wieder in die entsprechende Flasche zurück.

## www.sublisplash.de

### **Colour in Motion**

- 1.8 Da bei diesem Vorgang die Tinte in der Kartusche recht stark aufgeschäumt wird, sollte die Kartusche ca. 5 Minuten in aufrechter Stellung ruhen.
- 1.9 Danach kann die Kartusche vollständig gefüllt werden. Hierzu muss die Kanüle wieder auf die Spritze gesetzt werden.
- 1.10 Schließe das Fill Hole mit dem farblich entsprechenden Verschlussstopfen.

Wiederhole die Schritte 1.1 bis 1.10 für alle Kartuschen.

Die Kartuschen sind nun einsatzbereit. ACHTUNG: Vor dem Finsetzen der Kartuschen in den Drucker sind auf jeden Fall die Air Hole Verschlussstopfen zu ENTFERNEN. Ansonsten kommt es zu einem Unterdruck und die Tinte kann nicht nachfließen.

### 2. Drucker erstbefüllen / initialisieren

Bitte befolge die Schritte so wie im Faltblatt "EPSON WF-7710 Series DE Hier starten" beschrieben bis einschließlich Punkt 7.

Setze dann die bereits vorbereiteten Kartuschen in der richtigen Reihenfolge (Y, M, C, BK) ein. Jede Kartusche muss einrasten, dazu von oben mittig drücken. Prüfe auch noch einmal ob die Air Holes frei sind!

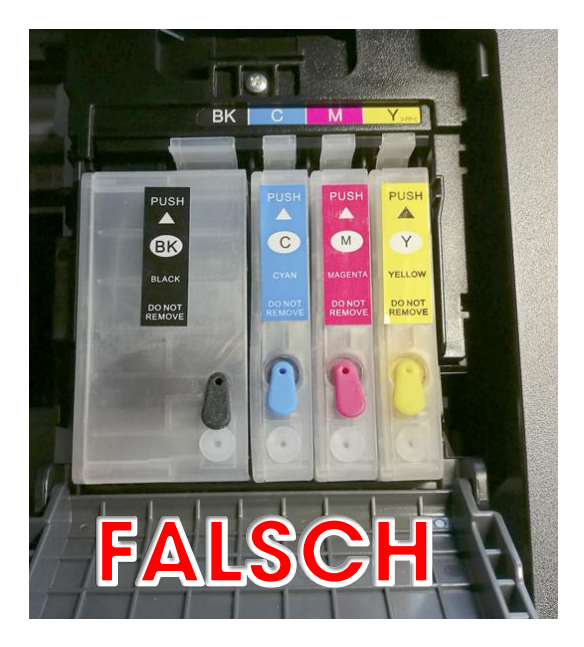

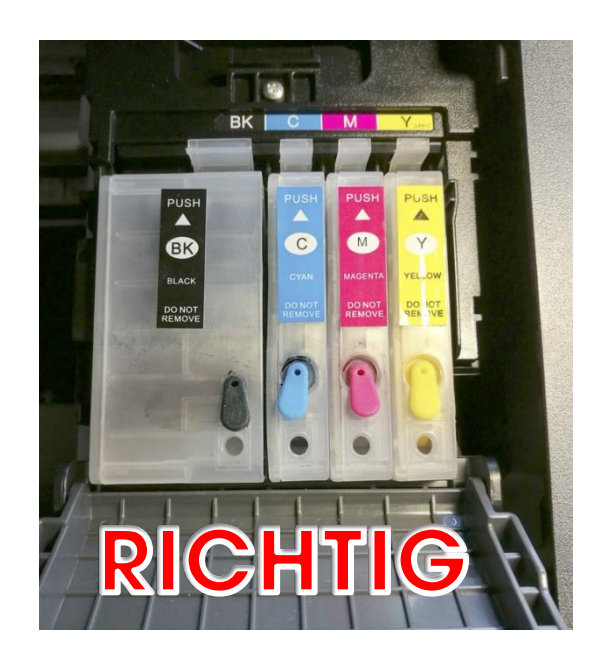

## www.sublisplash.de

### **Colour in Motion**

Schließe dann die Tintenpatronenabdeckung (muss einrasten) und danach den Deckel (die Scannereinheit).

Der Drucker fängt mit der Initialisierung an und wird feststellen, daß keine Epson Originaltinte verwendet wird. Folgende Meldung erscheint:

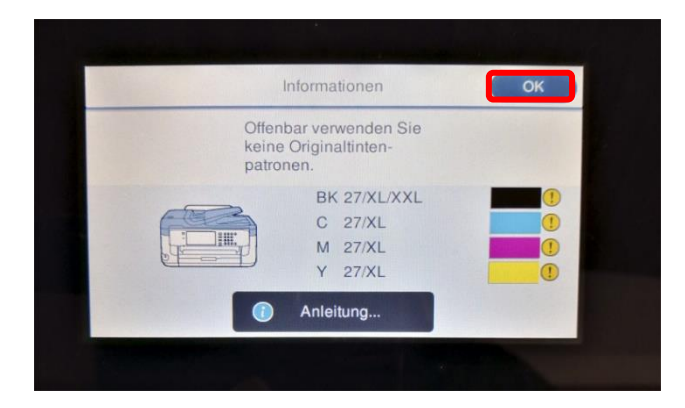

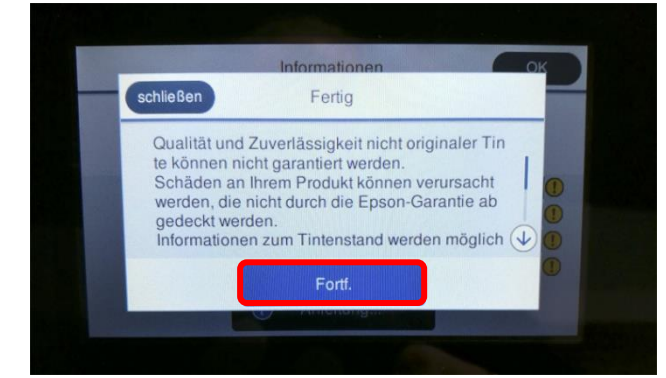

schließen Fertig Nutzung dieser Tinte fortsetzen? Nein .<br>La Mit Fingertip auf "OK" bestätigen.

Mit Fingertip auf "Fortf." bestätigen.

Mit Fingertip auf "Ja" bestätigen.

Es wird mit der Initialisierung fortgefahren und nach ca. 6 min. kommt die Meldung, daß der Befüllvorgang abgeschlossen ist. Diese Meldung mit Fingertip auf "schließen" bestätigen.

## www.sublisplash.de

### **Colour in Motion**

Folge den Schritten 13 - 15 so wie im Faltblatt "EPSON WF-7710 Series DE Hier starten" beschrieben. Bei Punkt 15 bestätigst Du die Frage nach der Faxeinrichtung mit Fingertip auf "schließen".

Abschließend müssen noch ein paar Einstellungen am Drucker selber vorgenommen werden:

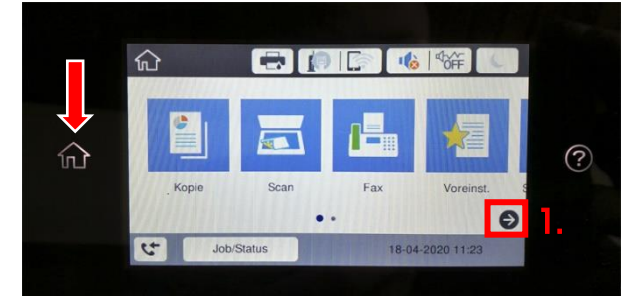

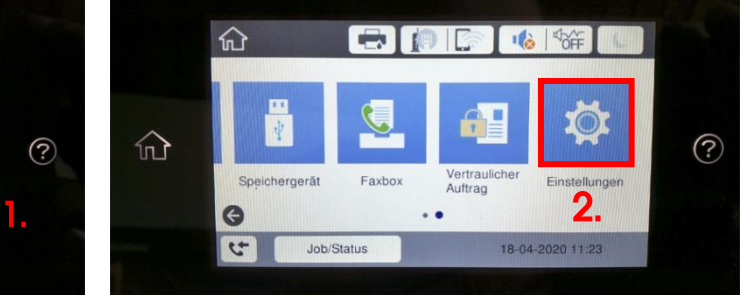

Tipp: Die Hauptseite am Drucker erreicht man immer durch Fingertip auf das Symbol "Home" links neben der Anzeige (rot-weißer Pfeil).

- 1. Fingertip auf das Symbol "Pfeil rechts".
- 2. Fingertip auf das Symbol "Einstellungen".
- 3. Fingertip auf "Allgemeine Einstellungen".

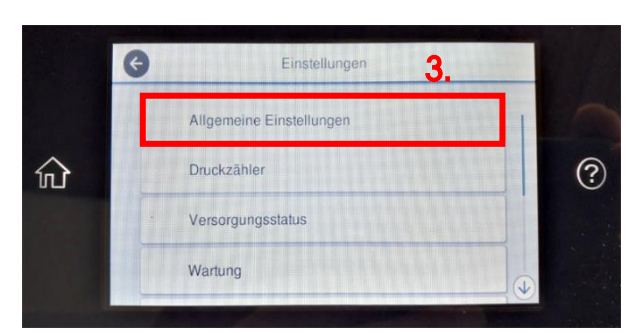

### 1. Standby Verhalten anpassen

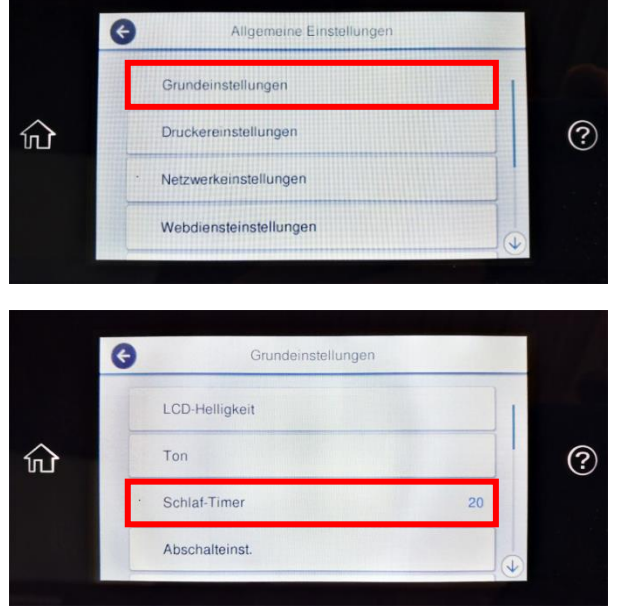

Fingertip auf "Grundeinstellungen".

Fingertip auf "Schlaf-Timer".

## www.sublisplash.de

#### **Colour in Motion**

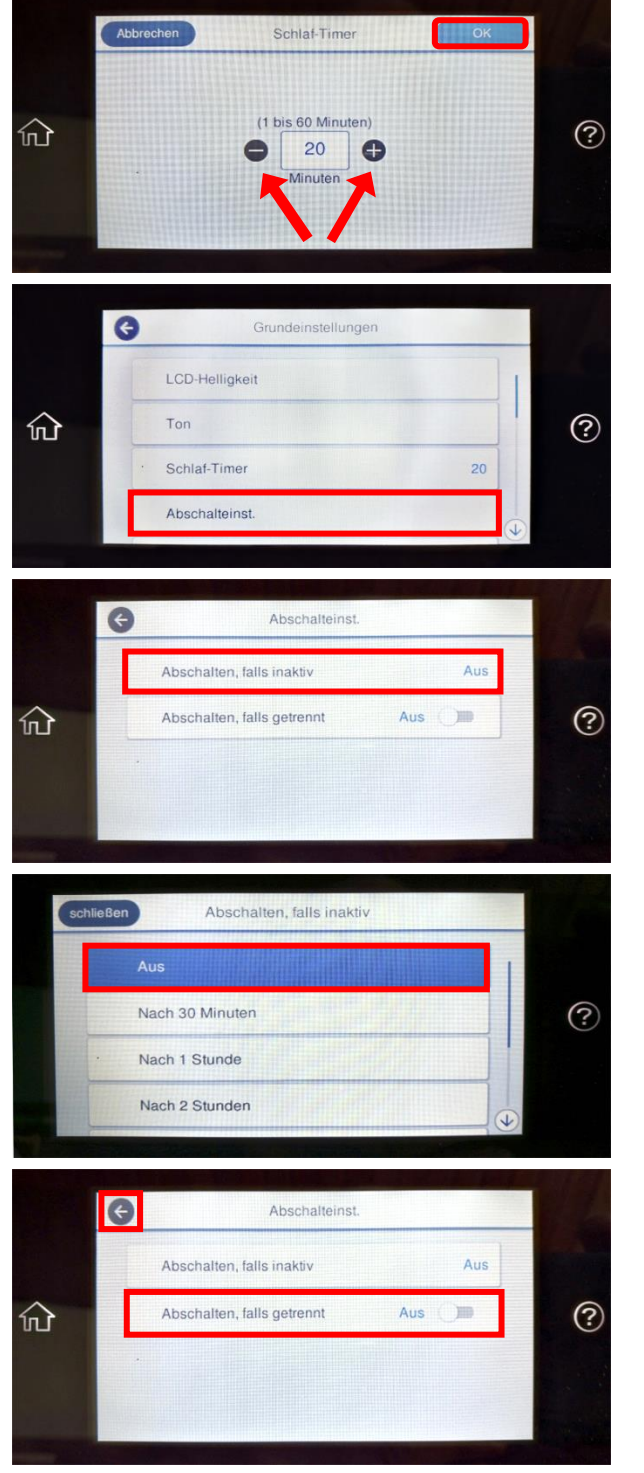

Mit Fingertip auf die Symbole "Minus" bzw. "Plus" stellst Du den gewünschten Wert ein. Unsere Empfehlung ist der Wert ..20".

Fingertip auf "OK" übernimmt den Wert und das Fenster wird geschlossen.

Fingertip auf "Abschalteinst.".

Fingertip auf "Abschalten, falls inaktiv".

Fingertip auf "Aus". Das Fenster wird geschlossen.

Mit Fingertip auf "Abschalten, falls getrennt" schaltest Du zwischen "Ein" und "Aus" um. Setze den Wert auf "Aus".

Fingertip auf das Symbol "Pfeil nach links" schließt das Fenster.

## www.sublisplash.de

### **Colour in Motion**

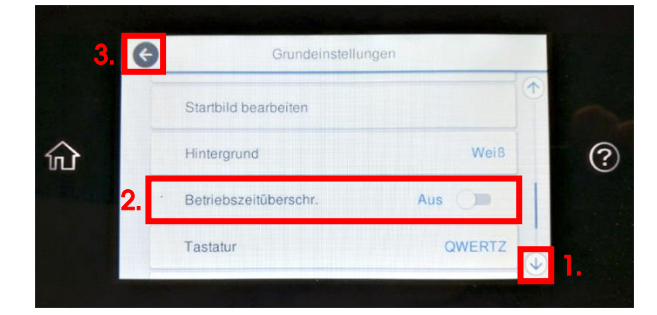

1. Mit Fingertips auf das Symbol "Pfeil runter" solange nach unten scrollen bis Du die Schaltfläche "Betriebszeitüberschr." in der Anzeige siehst.

2. Mit Fingertip auf "Betriebszeitüberschr." schaltest Du zwischen "Ein" und "Aus" um. Setze den Wert auf "Aus".

3. Fingertip auf das Symbol "Pfeil nach links" schließt das Fenster.

#### $\bullet$ Allgemeine Einstellungen Grundeinstellungen  $\circledR$ Druckereinstellungen 仚 Netzwerkeinstellungen Webdiensteinstellungen  $\bullet$ Druck Papierquelleneinst. 仚 Universaldruckeinstell.  $\circledR$ Auto-Fehlerbehebung Aus  $\Box$ Speichergeräteschnitt.  $\bullet$ Papierquelleneinst. Papiereinstellung A4/Letter-Auto-Wechsel 仚 1. Aus.  $\circled{?}$ **VIII** Fehlerhinweis Auto-Anzeige<br>Papiereinrichtung  $2.$ Aus  $\blacksquare$

#### 2. Media- und Drucksettings anpassen

Fingertip auf "Druckereinstellungen".

Fingertip auf "Papierquelleneinst.".

1. Mit Fingertip auf "A4/Letter-Auto-Wechsel" schaltest Du zwischen "Ein" und "Aus" um. Setze den Wert auf "Aus".

2. Mit Fingertip auf "Auto-Anzeige Papiereinrichtung" schaltest Du zwischen "Ein" und "Aus" um. Setze den Wert auf "Aus".

## www.sublisplash.de

### **Colour in Motion**

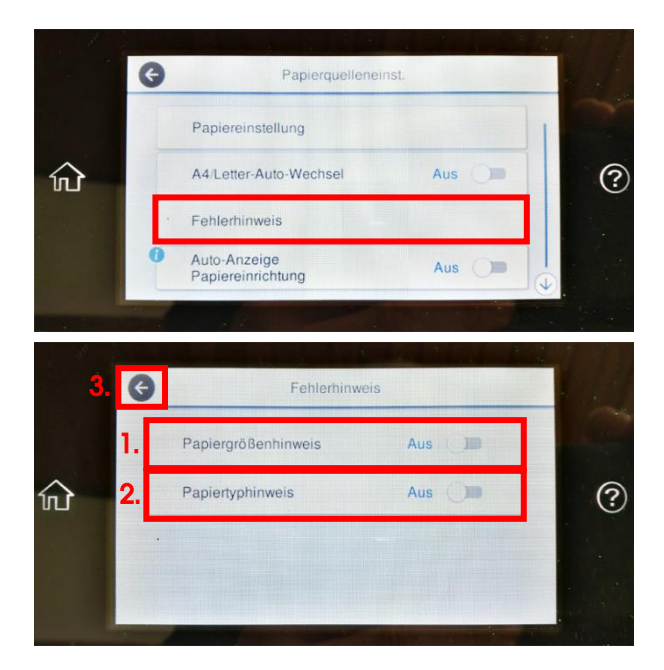

Fingertip auf "Fehlerhinweis".

1. Mit Fingertip auf "Papiergrößenhinweis" schaltest Du zwischen "Ein" und "Aus" um. Setze den Wert auf "Aus".

2. Mit Fingertip auf "Papiertyphinweis" schaltest Du zwischen "Ein" und "Aus" um. Setze den Wert auf "Aus".

3. Fingertip auf das Symbol "Pfeil nach links" schließt das Fenster "**Fehlerhinweis**".

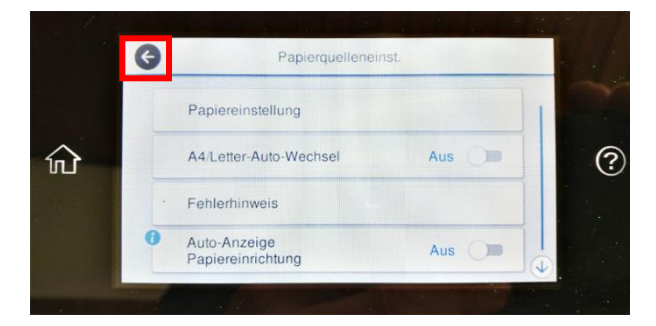

Fingertip auf das Symbol "Pfeil nach links" schließt das Fenster "Papierquelleneinst.".

### www.sublisplash.de

### **Colour in Motion**

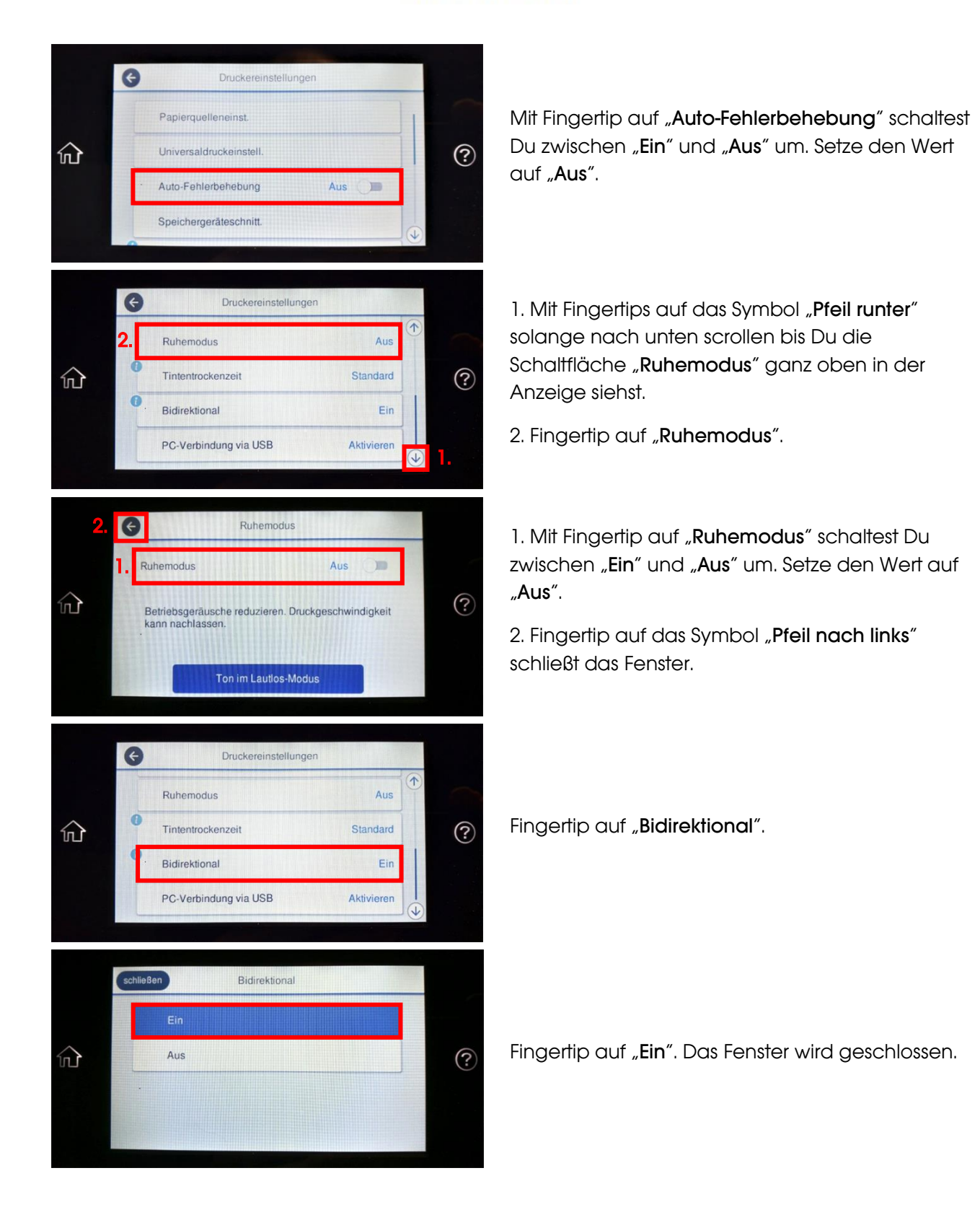

## www.sublisplash.de

### **Colour in Motion**

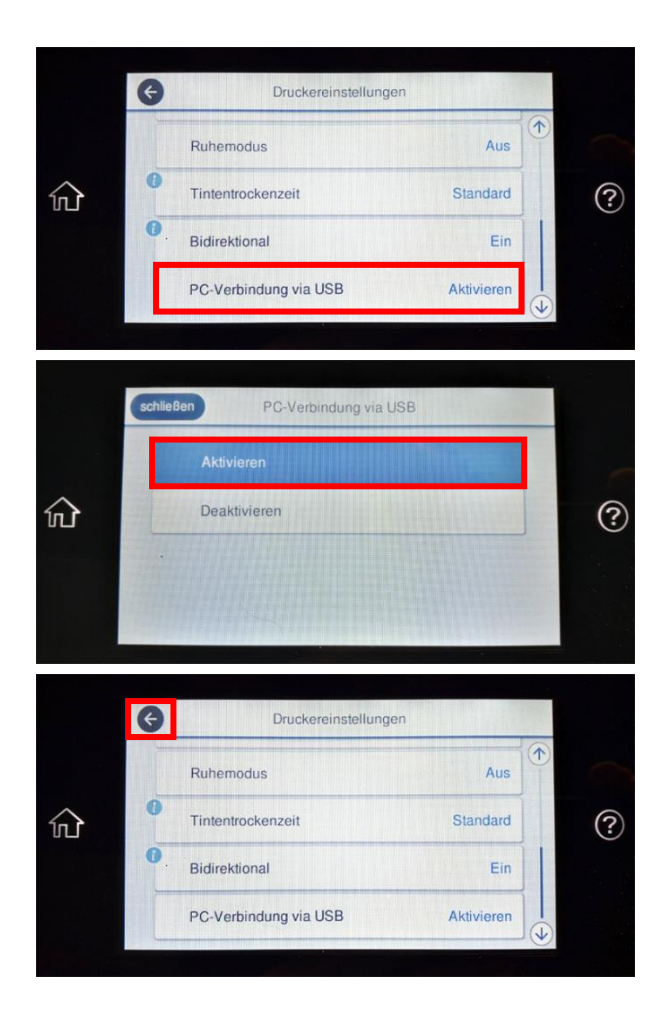

Fingertip auf "PC-Verbindung via USB".

Fingertip auf "Aktivieren". Das Fenster wird geschlossen.

Fingertip auf das Symbol "Pfeil nach links" schließt das Fenster.

#### 3. Systemsettings anpassen

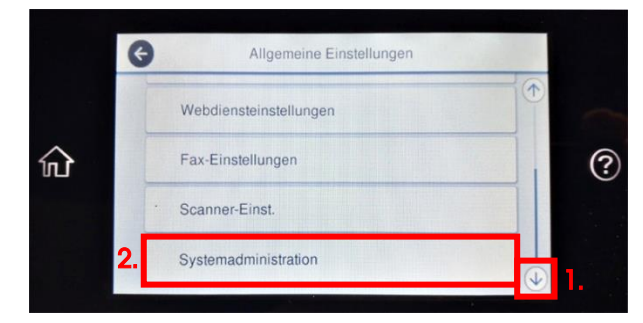

1. Mit Fingertips auf das Symbol "Pfeil runter" solange nach unten scrollen bis Du die Schaltfläche "Systemadministration" in der Anzeige siehst.

2. Fingertip auf "Systemadministration".

### www.sublisplash.de

#### **Colour in Motion**

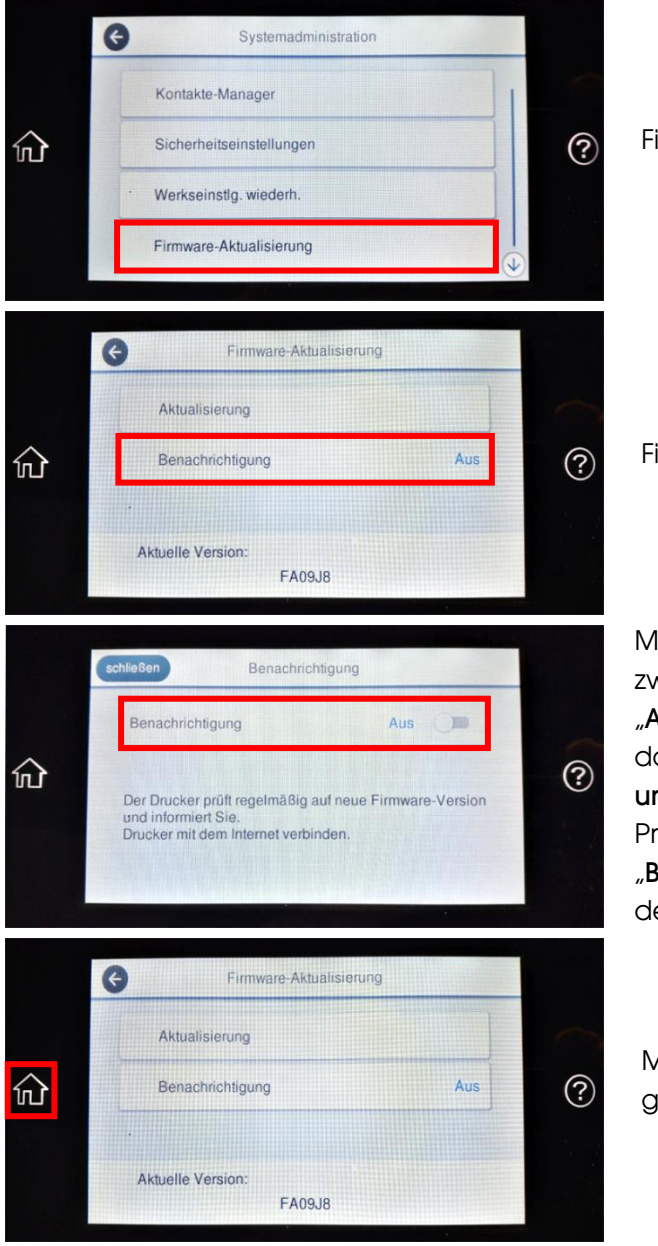

Fingertip auf "Firmware-Aktualisierung".

Fingertip auf "Benachrichtigung".

Mit Fingertip auf "Benachrichtigung" schaltest Du zwischen "Ein" und "Aus" um. Setze den Wert auf "Aus". Bei diesem Fenster gibt es die Besonderheit, daß mit jedem Fingertip der Wert geändert wird und gleichzeitig das Fenster geschlossen wird! Prüfe bitte daher genau ob "Aus" neben "Benachrichtigung" steht. Falls nicht, wiederhole den vorherigen und diesen Schritt.

Mit Fingertip auf das Symbol "Home" gelangst Du wieder auf die Hauptseite.

### www.sublisplash.de

### **Colour in Motion**

#### 3. Druckersoftware installieren

Lade den passenden Treiber für Deine Betriebssystemversion (Win10 32bit oder Win10 64bit) direkt von der Epson Homepage runter und speichere diesen.

Link zur Win10 32bit Version des Treibers: <https://download.epson-europe.com/pub/download/6286/epson628637eu.exe>

Link zur Win10 64bit Version des Treibers: <https://download.epson-europe.com/pub/download/6286/epson628636eu.exe>

Starte das Setup durch Doppelklick auf die EXE Datei.

Nach kurzer Zeit erscheint folgendes Fenster:

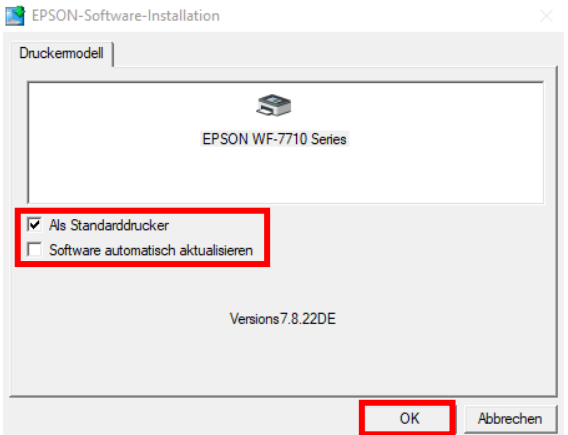

Soll der Drucker als Standarddrucker eingerichtet werden, lass' den Haken bei "Als Standarddrucker" gesetzt. Ansonsten entferne den Haken.

Der Haken bei "Software automatisch aktualisieren" muss unbedingt ENTFERNT werden!

Mit Klick auf "OK" geht es weiter im Setup.

Folge den weiteren Anweisungen. Nach Beendigung des Setups empfiehlt es sich den Computer neu zu starten.

### www.sublisplash.de

### **Colour in Motion**

Die Epson Software sucht automatisch in einem festgelegten Zeitraum nach Aktualisierungen. Da dieses zu Problemen führen kann schalten wir es wie folgt aus:

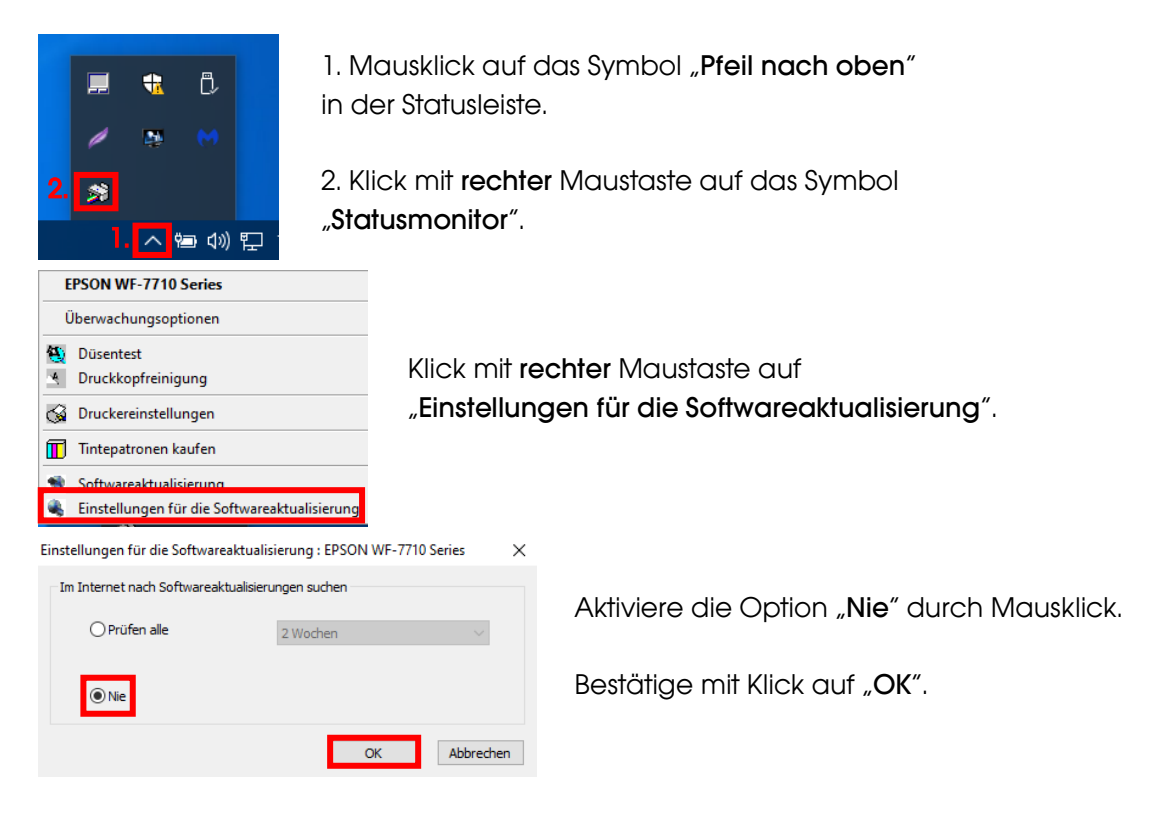

## www.sublisplash.de

#### **Colour in Motion**

4. Installation des Sublisplash Driver Pakets

Lade das SublisplashDriver Setup direkt über den Link

<https://sublisplash.printequipment.de/SublisplashDriver.exe>

runter und speichere es auf Deinem Computer.

Starte das Setup durch Doppelklick auf die EXE. Nach kurzer Zeit erscheint folgendes Fenster:

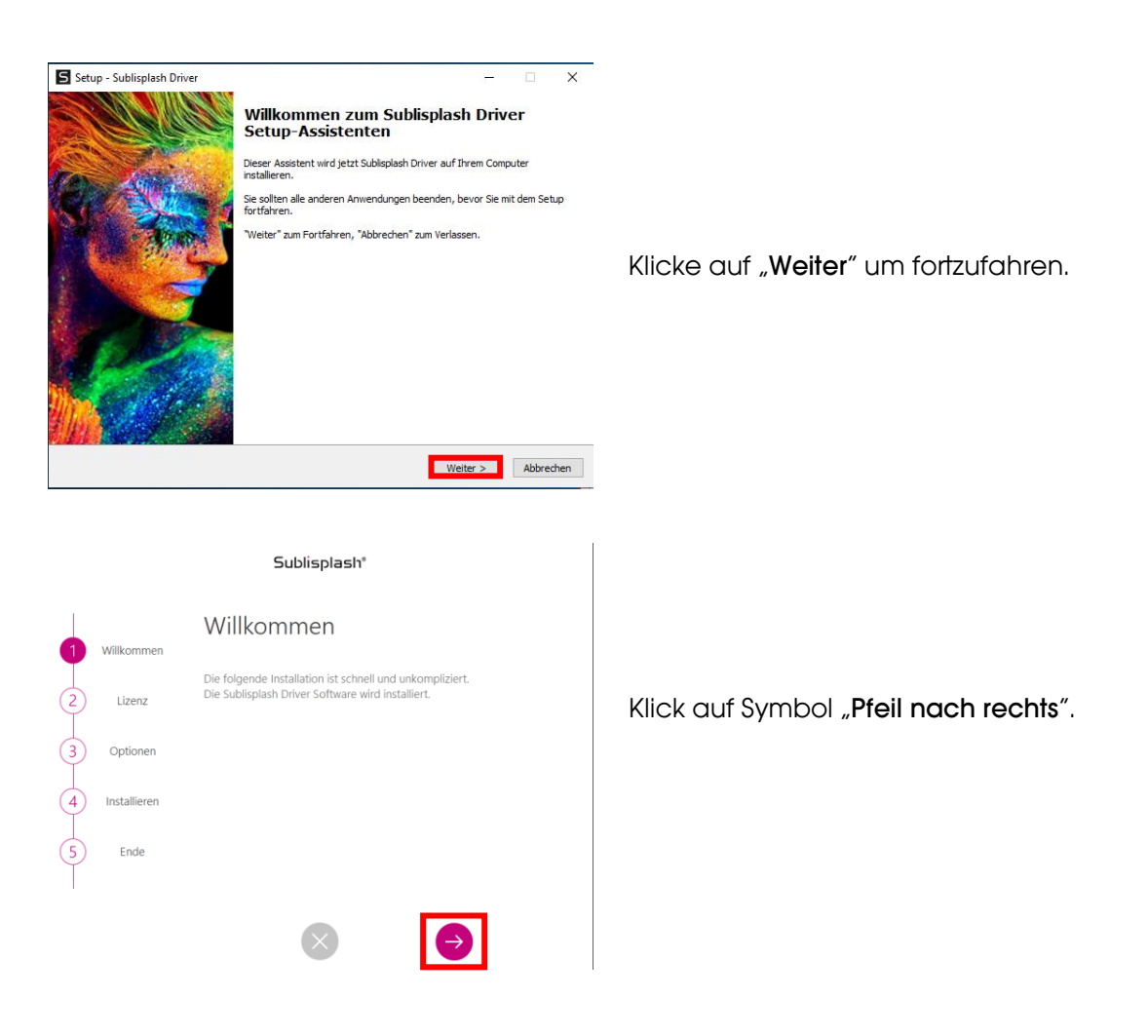

## www.sublisplash.de

#### **Colour in Motion**

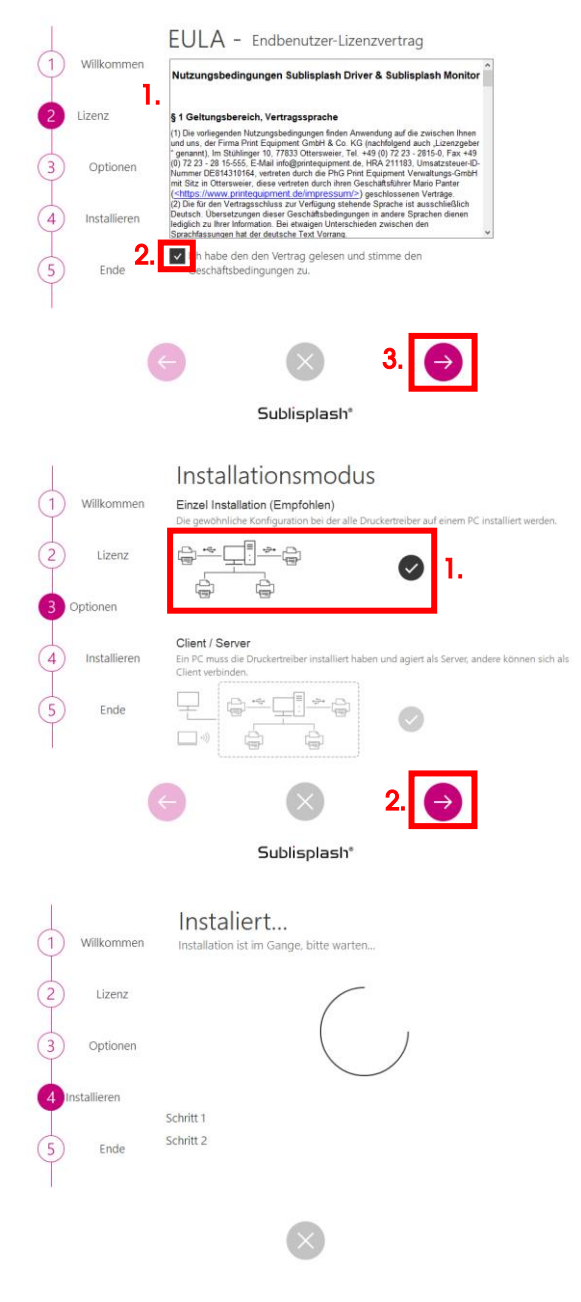

Sublisplash'

1. Lies' Dir die Nutzungsbedingungen sorgfältig durch.

2. Durch Setzen des Hakens stimmst Du dem "Endbenutzer-Lizenzvertrag" zu. Ohne Deine Zustimmung kannst Du nicht fortfahren.

3. Klick auf Symbol "Pfeil nach rechts".

1. Wähle bitte den Installationsmodus "Einzel Installation (Empfohlen)" durch Klick auf das Symbol aus.

2. Klick auf Symbol "Pfeil nach rechts".

Das Sublisplash Driver Paket wird installiert.

## www.sublisplash.de

#### **Colour in Motion**

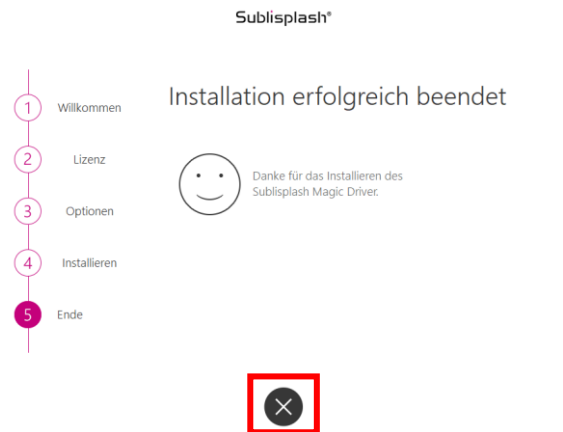

Nach Abschluss der Installation erscheint die Meldung "Installation erfolgreich beendet".

Schließe diese mit Klick auf das Symbol "Schließen".

Die Installation des Sublisplash Driver Pakets ist hiermit abgeschlossen. Die Software muss jetzt noch auf Dich lizensiert werden.

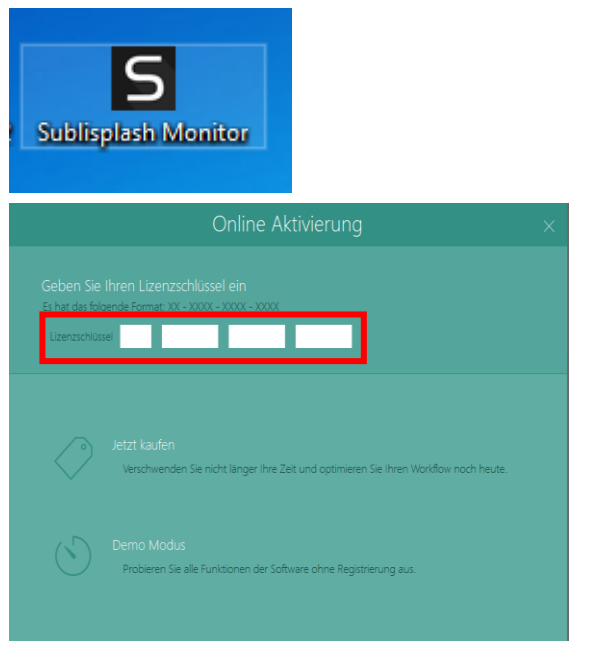

Auf Deinem Desktop befindet sich jetzt die Verknüpfung "Sublisplash Monitor". Starte den "Sublisplash Monitor" mit Doppelklick auf die Verknüpfung.

Du hast von uns Deinen Lizenzschlüssel für das Sublisplash Driver Paket erhalten.

Gib' den Lizenzschlüssel bitte jetzt hier ein.

Der von Dir eingegebene Lizenzschlüssel wird online geprüft.

### www.sublisplash.de

#### **Colour in Motion**

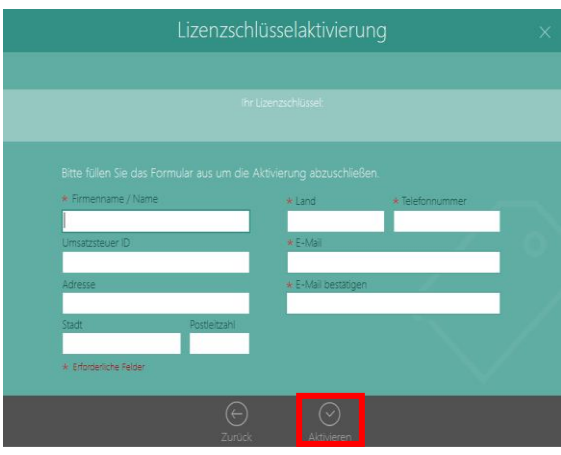

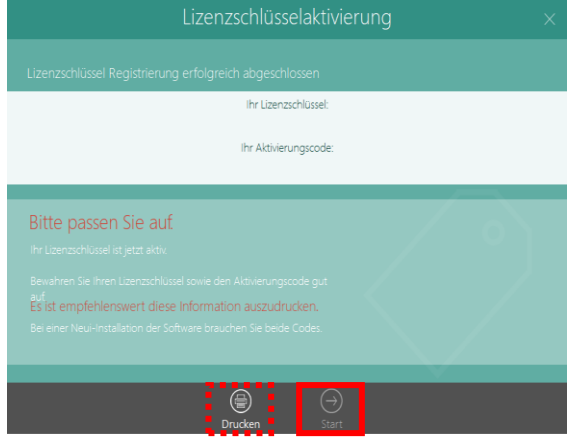

Nach erfolgreicher Prüfung des Lizenzschlüssels erscheint das Formular "Lizenzschlüsselaktivierung".

Füll' das Formular entsprechend aus. Hinweis: Die mit einem roten \* markierten Felder sind unbedingt auszufüllen! Achte besonders darauf, daß die eMail-Adresse korrekt ist.

Bestätige Deine Eingaben mit Klick auf das Symbol "Aktivieren".

Bei erfolgreicher Lizensierung erscheint die Meldung "Lizenzschlüssel Registrierung erfolgreich abgeschlossen". Die Datei "Sublisplash Driver.pdf" wurde auf Deinem Desktop angelegt. Sie enthält wichtige Informationen zur Lizensierung und besonders wichtig: Den Aktivierungscode. Du kannst Dir diese Informationen durch Klick auf das Symbol "Drucken" auch ausdrucken.

Klick auf das Symbol "Start" beendet den Lizensierungsvorgang und startet den Sublisplash Monitor.

Wichtig: Speichere die Datei "Sublisplash Driver.pdf" an einen sicheren Ort. Die enthaltenen Informationen, besonders der Aktivierungscode, sind z. Bsp. für eine Neuinstallation unbedingt notwendig!

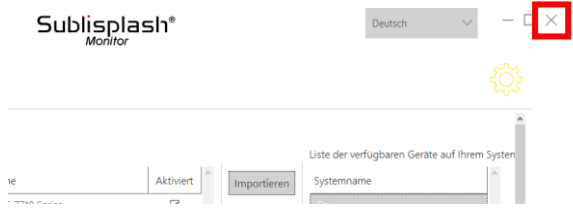

Beende den "Sublisplash Monitor" mit Klick auf das "Kreuz".

### www.sublisplash.de

### **Colour in Motion**

#### 5. Wie drucke ich mit dem Sublisplash Driver Paket?

Das Sublisplash Driver Paket wurde entwickelt um aus jedem Programm farbecht (ICC-Farbprofil basierend) ausdrucken zu können. Wir beschreiben hier beispielhaft den Ausdruck eines PDF aus dem Adobe Acrobat Reader auf Deinem Epson WF-7710 Series Drucker.

Starte den Acrobat Reader und lade ein beliebiges PDF.

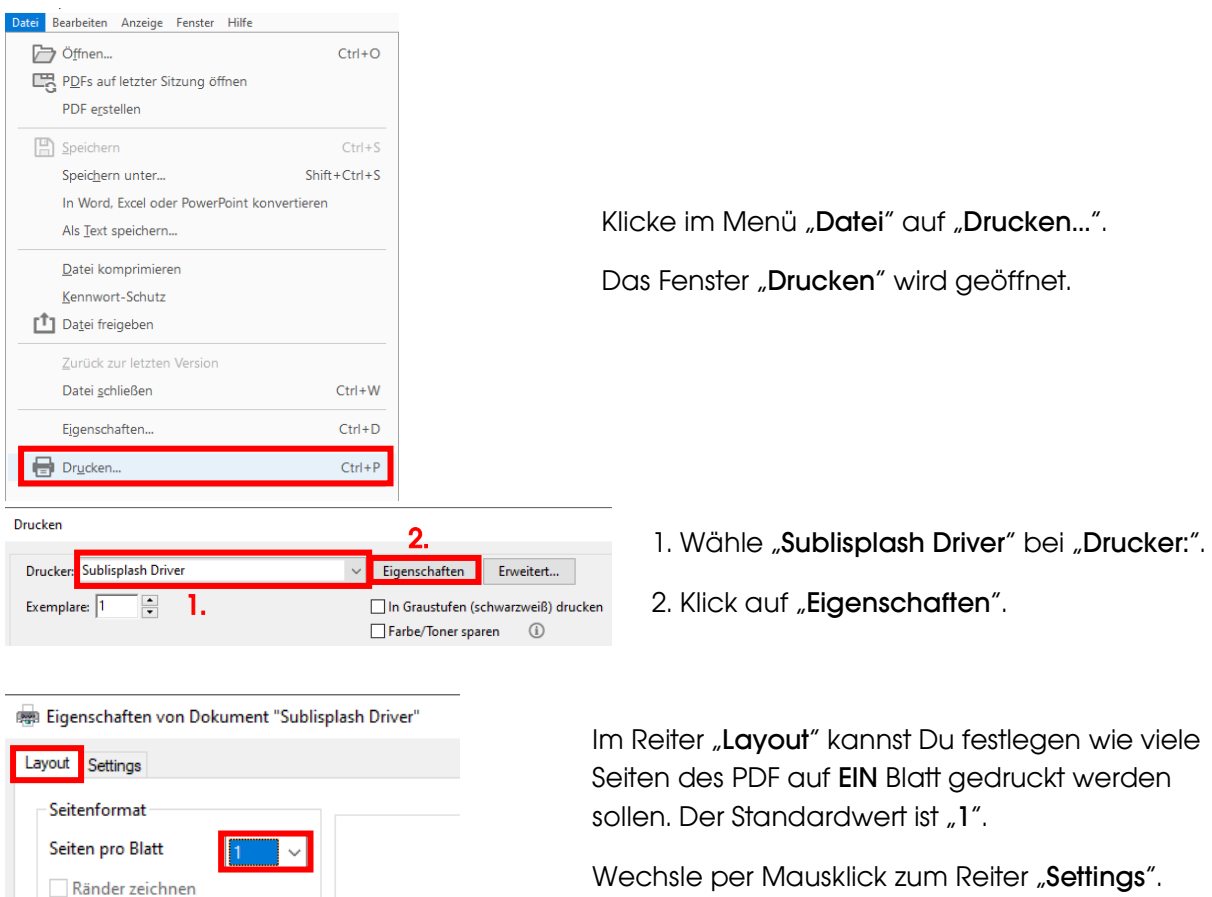

Wechsle per Mausklick zum Reiter "Settings".

### www.sublisplash.de

#### **Colour in Motion**

 $Hilfe$ 

 $\rightarrow$ 

 $\ddot{\phantom{0}}$ 

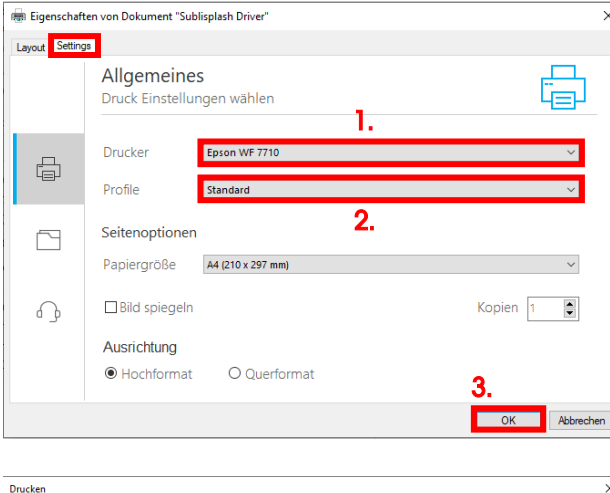

 $\begin{tabular}{|c|c|c|} \hline \quad \quad & \quad \quad & \quad \quad & \quad \quad & \quad \quad \\ \hline \quad \quad & \quad \quad & \quad \quad & \quad \quad & \quad \quad & \quad \quad \\ \hline \end{tabular} \label{tab:2}$ 

 $\Box$  In Graustufen (schwarzweiß) drucken<br> $\Box$  Farbe/Toner sparen

Kommentare und Formulare

Dokument und Markierungen

Skalierung: 100%

 $\vert\vert<\vert\vert$ 

Seite 1 von 1 Drucken Abbrechen

Kommentare zusammenfassen

209,97 x 296,93 mm

Drucker: Sublisplash Driver Exemplare:  $\boxed{1 - \boxed{2}$ 

Zu druckende Seiten

● Alle<br>● Alle<br>● Aktuelle Seite

Seiten 1

▶ Weitere Optionen

○ Anpassen<br>○ Tatsächliche Größe  $\overset{\frown}{\textcircled{\textit{e}}}$  Übergroße Seiten verkleinern ○<br>
○ Benutzerdefinierter Maßstab: │ 100 │

Seite einrichten...

Seite anpassen und Optionen (i)

 $\Box$  Papierquelle gemäß PDF-Seitengröße auswählen Ausrichtung:<br>◉ Hoch-/Querformat automatisch ○ Hochformat  $\overline{\bigcirc}$  Querformat

Größe Poster Mehrere Broschüre

 $-$  %

1. Wähle Deinen Drucker.

2. Wähle das gewünschte Druckprofil. Wir nehmen für dieses Beispiel "Standard".

3. Bestätige mit Klick auf "OK" Deine gemachten Einstellungen.

Wieder zurück im Fenster "Drucken" schickst Du mit Klick auf die Schaltfläche "Drucken" dein PDF an den Sublisplash Monitor.

### www.sublisplash.de

### **Colour in Motion**

Der Sublisplash Monitor öffnet sich und zeigt Dir die Liste der Druckjobs an.

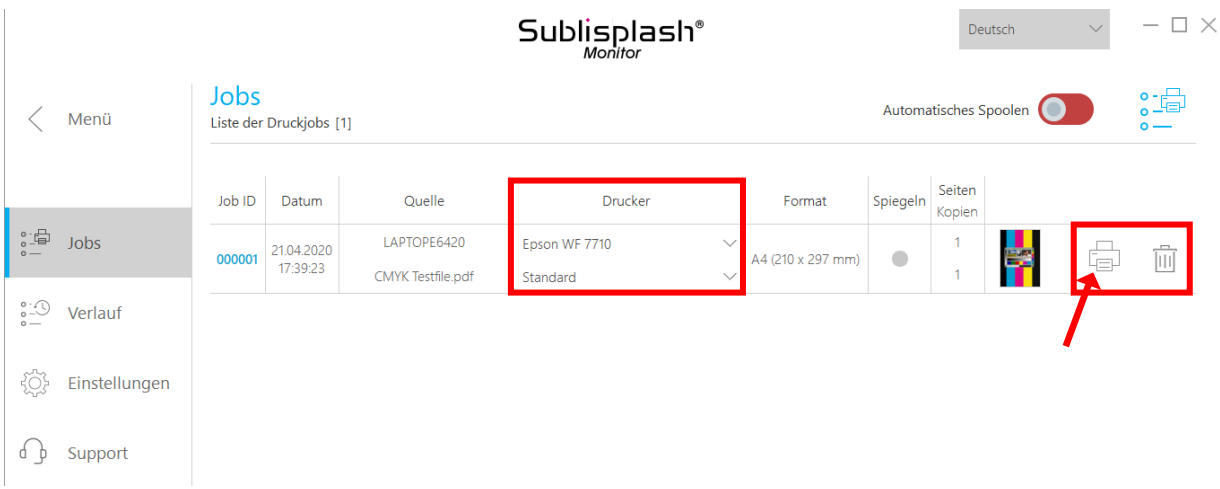

In der Sektion "Drucker" könntest Du jetzt noch den Drucker und/oder das Druckprofil ändern. Den Druckjob könntest Du löschen mit Klick auf das Symbol "Papierkorb".

Klicke auf das Symbol "Drucker" (mit Pfeil gekennzeichnet). Der Job wird gedruckt und verschwindet aus der Liste der Druckjobs.

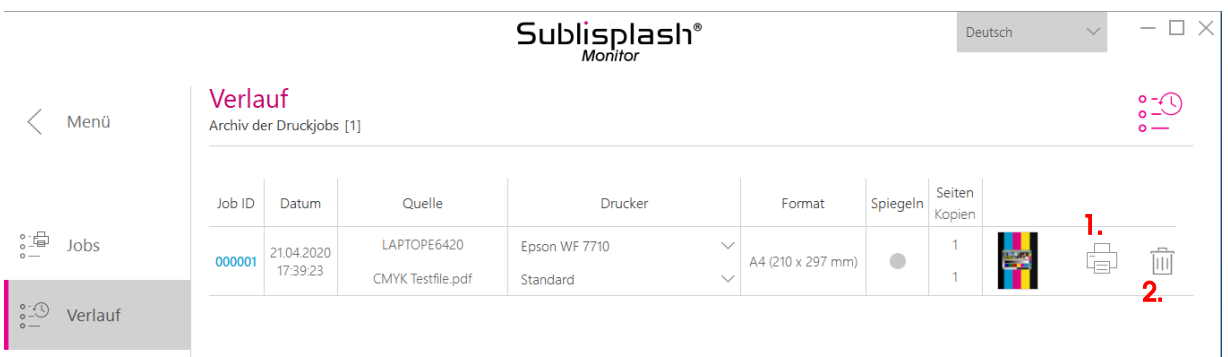

Der Sublisplash Monitor archiviert automatisch alle gedruckten Jobs. Wenn Du auf den Reiter "Verlauf" klickst öffnet sich das "Archiv der Druckjobs". Du kannst den Job durch Klick auf das Symbol "Drucker" (1.) nochmal drucken oder mit Klick auf das Symbol "Papierkorb" (2.) endgültig löschen.

Hiermit hast Du die Erstinstallation für Deinen Epson WF-7710 Drucker und die Ersteinrichtung für das Sublisplash Driver Paket vorgenommen.

## www.sublisplash.de